#### **ФАКУЛЬТЕТ ІНФОРМАЦІЙНО-КЕРУЮЧИХ СИСТЕМ ТА ТЕХНОЛОГІЙ**

**Кафедра транспортного зв'язку**

### **ОСНОВИ РОБОТИ В ПРОГРАМНОМУ СЕРЕДОВИЩІ ІМІТАЦІЙНОГО МОДЕЛЮВАННЯ МЕРЕЖЕВИХ КОМПОНЕНТІВ**

#### **МЕТОДИЧНІ ВКАЗІВКИ**

**до лабораторної роботи з дисциплін** *«ТЕЛЕКОМУНІКАЦІЙНІ ТА ІНФОРМАЦІЙНІ МЕРЕЖІ», «ТЕЛЕКОМУНІКАЦІЙНІ ТА ІНФОРМАЦІЙНІ МЕРЕЖІ НА ЗАЛІЗНИЧНОМУ ТРАНСПОРТІ», «МЕРЕЖЕВІ ТЕХНОЛОГІЇ», «ІНТЕГРАЛЬНІ ЦИФРОВІ МЕРЕЖІ ЗВ'ЯЗКУ», «ІНТЕГРАЛЬНІ МЕРЕЖІ ТЕХНОЛОГІЧНОГО ЗВ'ЯЗКУ» «КОМП'ЮТЕРНО-ІНТЕГРОВАНІ ТЕХНОЛОГІЇ»*

друку на засіданні кафедри транспортного зв'язку 1 вересня 2017 р., протокол № 1.

Навчальний матеріал, поданий у даних методичних вказівках, входить до відповідних розділів навчальних дисциплін «Телекомунікаційні та інформаційні мережі», «Телекомунікаційні та інформаційні мережі на залізничному транспорті», «Мережеві технології», «Інтегральні цифрові мережі зв'язку», «Інтегральні мережі технологічного зв'язку», «Комп'ютерно-інтегровані технології», що викладаються на кафедрі транспортного зв'язку Українського державного університету залізничного транспорту. Він може бути використаний під час самостійної підготовки, а також при викладанні певних розділів інших дисциплін відповідно до навчальних програм.

Методичні вказівки призначено для студентів, які навчаються за очною (денною, вечірньою), заочною (дистанційною) та поєднаними формами навчання.

Укладачі:

проф. С. І. Приходько, доценти О. С. Жученко, М. А. Штомпель, асист. С. В. Сколота

Рецензент

доц. В. І. Мойсеєнко

#### ОСНОВИ РОБОТИ В ПРОГРАМНОМУ СЕРЕДОВИЩІ ІМІТАЦІЙНОГО МОДЕЛЮВАННЯ МЕРЕЖЕВИХ КОМПОНЕНТІВ

МЕТОДИЧНІ ВКАЗІВКИ до лабораторної роботи з дисциплін

*«ТЕЛЕКОМУНІКАЦІЙНІ ТА ІНФОРМАЦІЙНІ МЕРЕЖІ», «ТЕЛЕКОМУНІКАЦІЙНІ ТА ІНФОРМАЦІЙНІ МЕРЕЖІ НА ЗАЛІЗНИЧНОМУ ТРАНСПОРТІ», «МЕРЕЖЕВІ ТЕХНОЛОГІЇ», «ІНТЕГРАЛЬНІ ЦИФРОВІ МЕРЕЖІ ЗВ'ЯЗКУ», «ІНТЕГРАЛЬНІ МЕРЕЖІ ТЕХНОЛОГІЧНОГО ЗВ'ЯЗКУ» «КОМП'ЮТЕРНО-ІНТЕГРОВАНІ ТЕХНОЛОГІЇ»*

Відповідальний за випуск Штомпель М. А.

Редактор Решетилова В. В.

Підписано до друку 27.09.17 р.

Формат паперу 60х84 1/16. Папір писальний. Умовн.-друк.арк. 2,0. Тираж 30. Замовлення №

Видавець та виготовлювач Українська державна академія залізничного транспорту, 61050, Харків-50, майдан Фейєрбаха, 7. Свідоцтво суб'єкта видавничої справи ДК № 2874 від 12.06.2007 р.

# **ЗМІСТ**

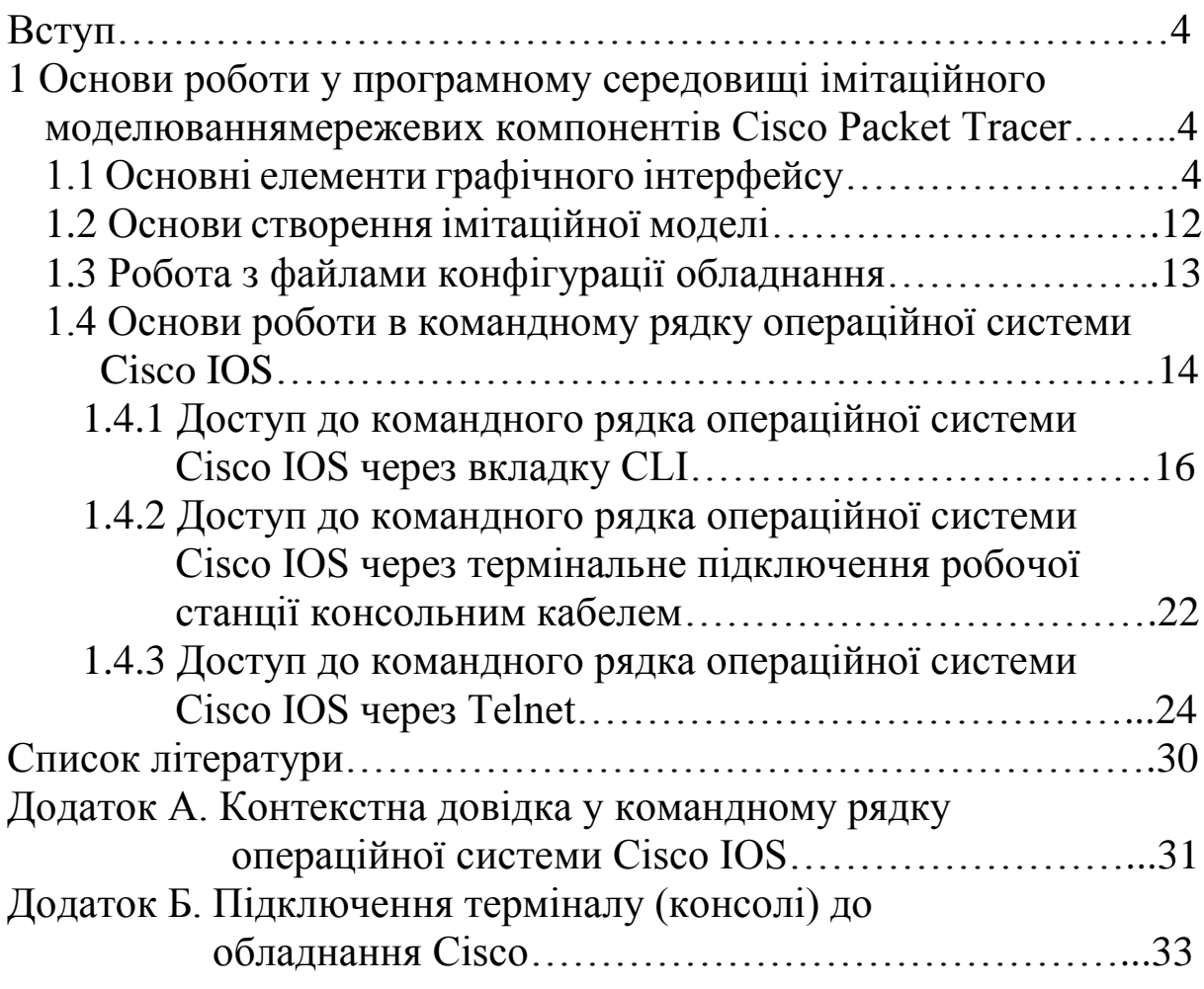

## **ВСТУП**

Cisco Packet Tracer − програмне середовище імітаційного моделювання мережевих компонентів, яке розроблено компанією Cisco Systems, дозволяє створювати імітаційні моделі мереж, конфігурувати маршрутизатори, комутатори та інше мережеве обладнання. Включає в себе серії маршрутизаторів Cisco 1800, 2600, 2800 і комутаторів 2950, 2960, 3650. Має можливість моделювання серверів DHCP, HTTP, TFTP, FTP, безпровідного обладнання, персональних комп'ютерів (робочих станцій), а також різноманітних кінцевих пристроїв.

## **1 ОСНОВИ РОБОТИ У ПРОГРАМНОМУ СЕРЕДОВИЩІ ІМІТАЦІЙНОГО МОДЕЛЮВАННЯ МЕРЕЖЕВИХ КОМПОНЕНТІВ CISCO PACKET TRACER**

## **1.1 Основні елементи графічного інтерфейсу**

Розглянемо основні елементи користувацького інтерфейсу Cisco Packet Tracer (далі – симулятор) (рисунок 1.1). З функціональної точки зору інтерфейс симулятора розділено на поля, які обведені пунктирною лінією на рисунку 1.1. Призначення основних полів наведено на цьому ж рисунку.

Симулятор має дві робочі області – логічну та фізичну, перехід між якими здійснюється за допомогою відповідного перемикача в лівому верхньому куті робочої області (рисунок 1.2). Відмітимо, що в подальшому буде використовуватись тільки логічна робоча область, як така, що є основною.

Також симулятор може працювати у двох режимах роботи – режимі роботи в реальному часі, в якому здійснюється розробка проекту та перевірка його працездатності засобами командного рядка, наприклад командою ping або відповідними командами операційної системи Cisco IOS, та в режимі візуального моделювання взаємодії мережевих компонентів, який дозволяє відстежити процеси взаємодії мережевих компонентів шляхом візуалізації процесів формування та передавання пакетів відповідних протоколів. Перемикання між цими режимами

здійснюється за допомогою відповідного перемикача в правому нижньому куті робочої області (рисунок 1.2).

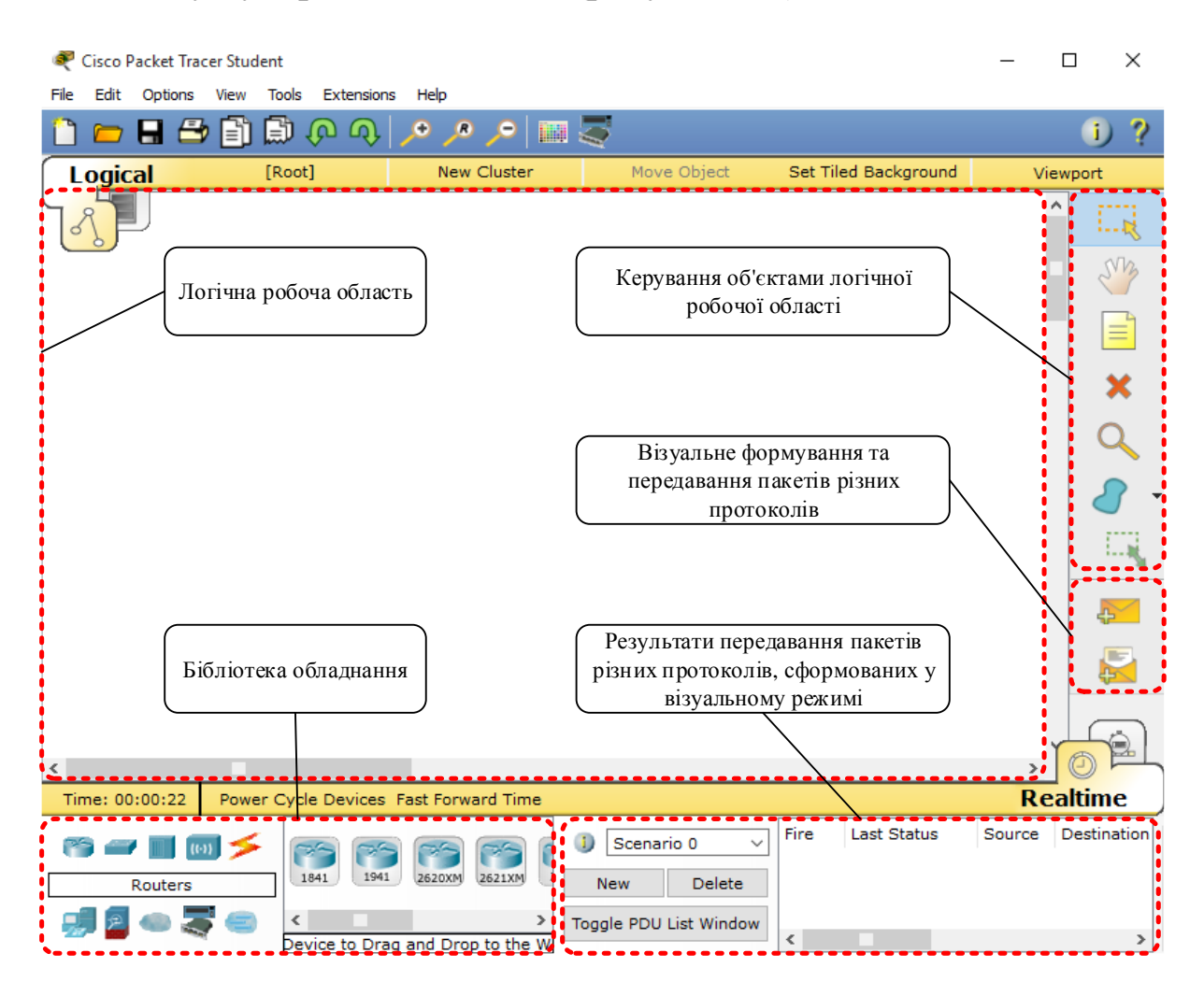

Рисунок 1.1 – Основні поля інтерфейсу симулятора

Керування об'єктами логічної робочої області здійснюється за допомогою компонентів відповідної панелі в правій частині інтерфейсу симулятора, які обведені пунктирною лінією на рисунку 1.3. Призначення компонентів також наведено на цьому ж рисунку. Додатково відмітимо інструмент виклику меню перевірки окремих властивостей обладнання (збільшуване скло – нагадує знак пошуку). Даний інструмент дозволяє, залежно від типу пристрою, переглядати вміст таблиці ARP, таблиці маршрутизації, таблиці NAT та інших параметрів. Альтернативним варіантом перегляду цих параметрів є використання відповідних внутрішніх команд пристрою (командної строки).

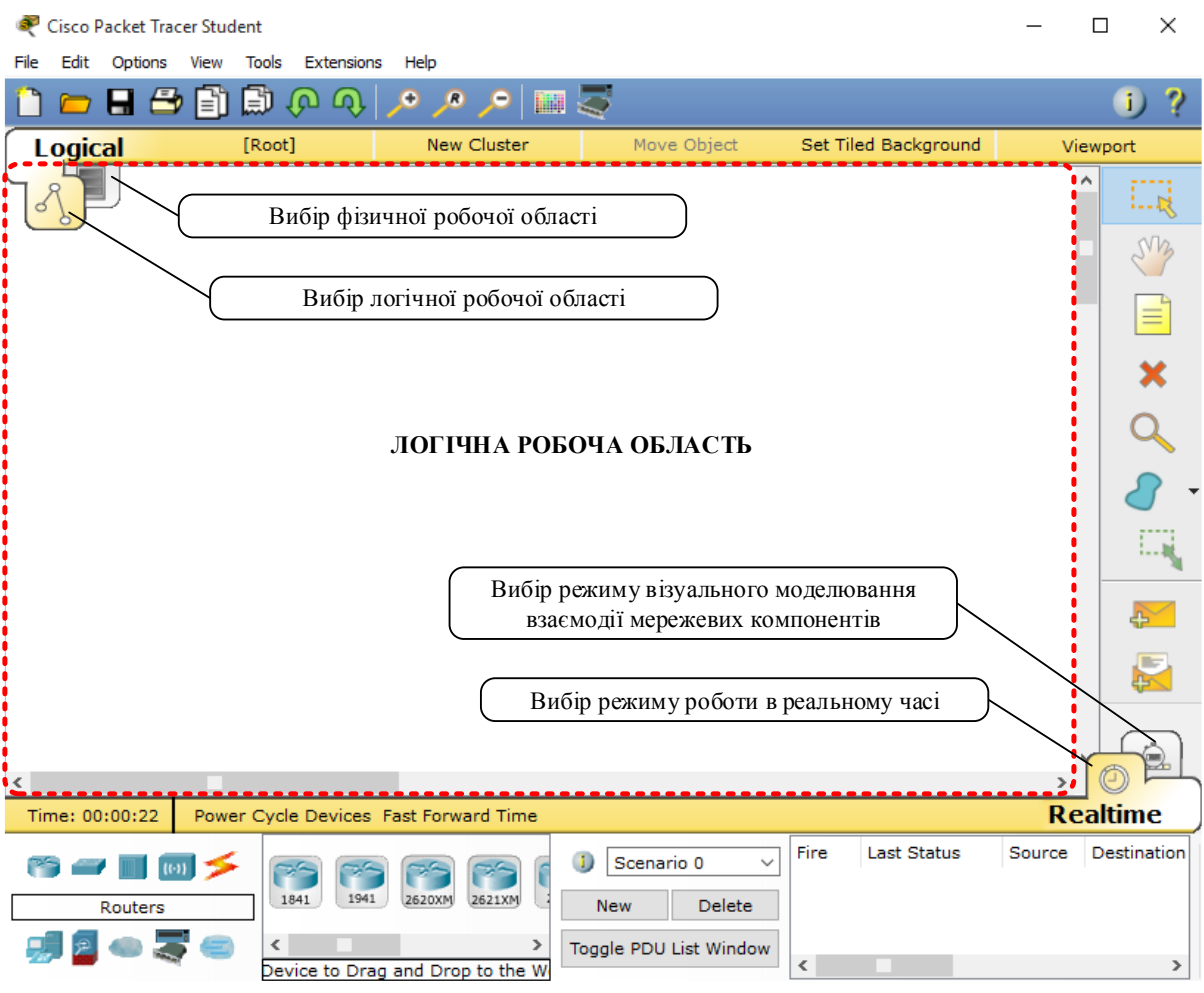

Рисунок 1.2 – Перемикання між робочими областями та режимами роботи

Бібліотека обладнання та фізичних з'єднань містить доступні для моделювання пристрої та фізичні з'єднання (рисунок 1.4). Візуально бібліотека розділена на дві частини. Елементи лівої частини дозволяють вибрати фізичні з'єднання або клас пристроїв, а елементи правої частини − безпосередньо сам пристрій або конкретний тип фізичного з'єднання. Характеристики усіх можливих типів фізичних з'єднань наведені на рисунку 1.5.

Додавання об'єктів з бібліотеки обладнання на робочу область здійснюється їх перетягуванням. Для з'єднання пристроїв необхідно вибрати тип з'єднання, а потім натиснути спочатку на один пристрій, а потім на інший. В процесі з'єднання пристроїв буде надана можливість вибору фізичного порту для підключення кабелю обраного типу.

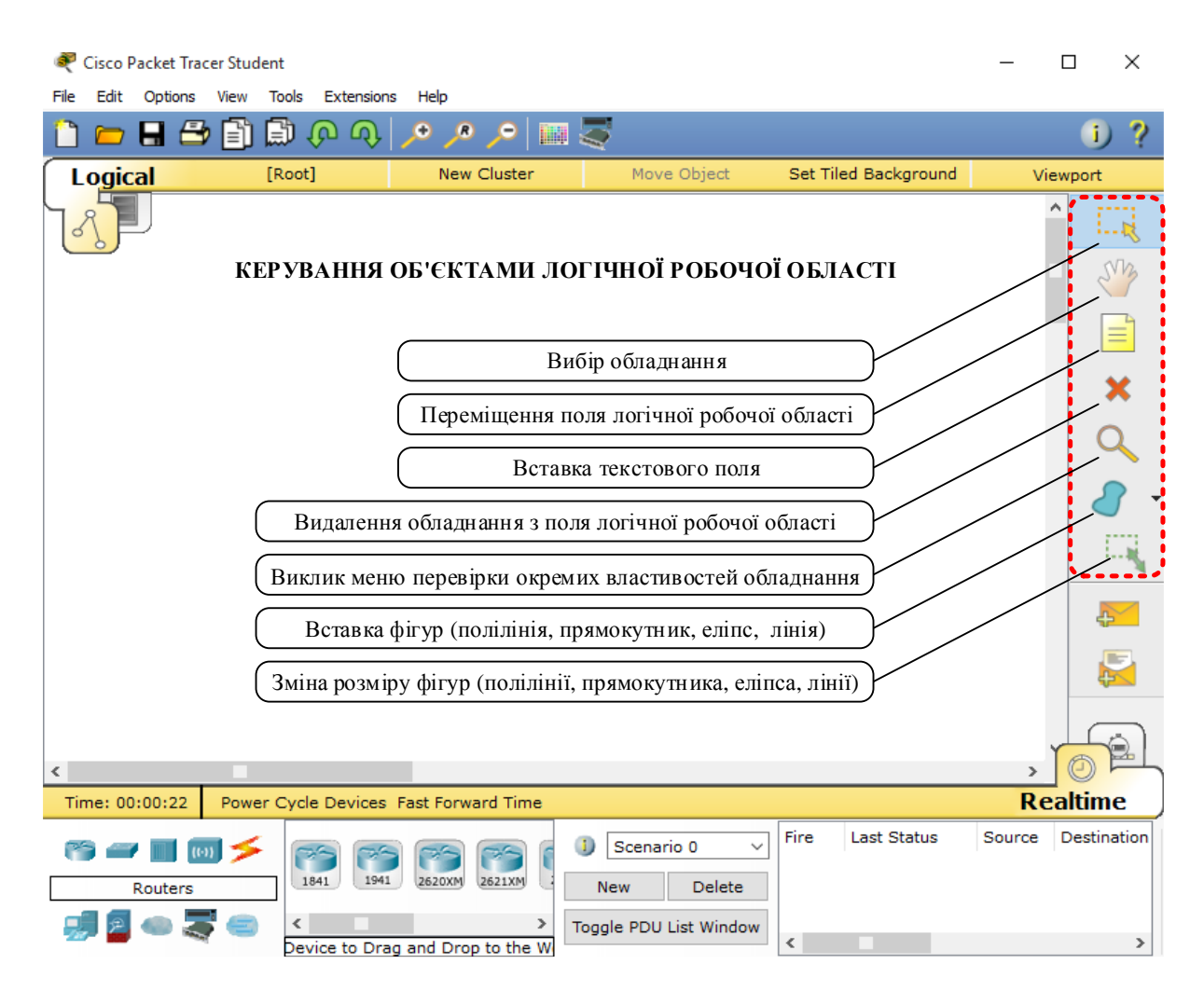

Рисунок 1.3 – Панель керування об'єктами логічної робочої області

Відмінною особливістю даного симулятора є наявність режиму візуального моделювання (рисунок 1.6). У цьому режимі процес передавання пакетів відображається візуально, що сприяє більш глибокому розумінню особливостей взаємодії мережевих компонентів за відповідними протоколами.

Для переходу в режим візуального моделювання необхідно натиснути на відповідний перемикач, показаний на рисунку 1.2, що призведе до появи панелі керування режимом візуального моделювання. Ця панель має значок початку сценарію візуального моделювання та паузи, значки для покрокового режиму візуального моделювання, значок для очистки списку подій (значок скидання) та список подій, у якому відображаються пакети відповідних протоколів, їх відправник та отримувач, а також додаткова інформація.

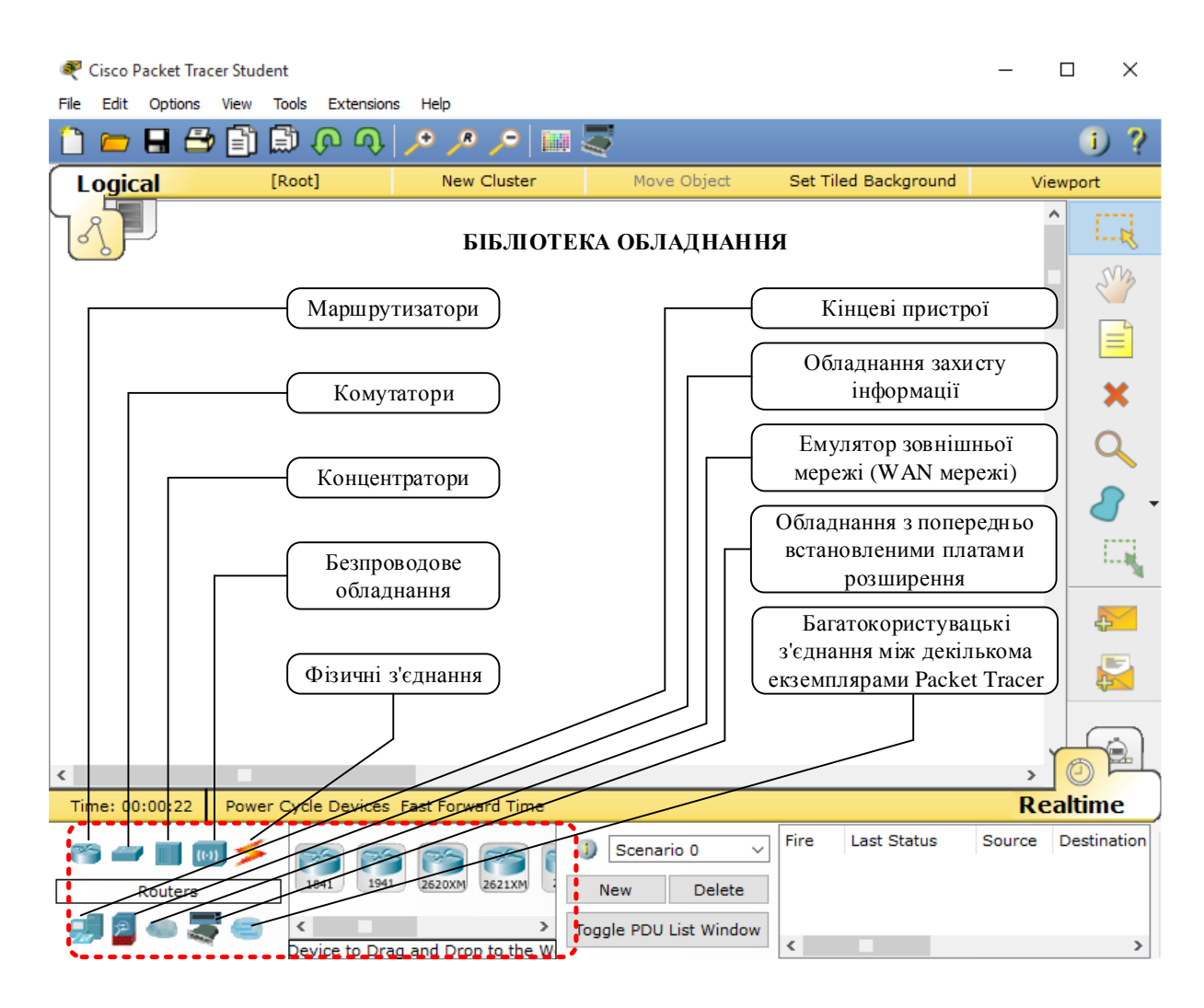

Рисунок 1.4 – Бібліотека обладнання та фізичних з'єднань

Панель інструментів візуального формування та передавання пакетів різних протоколів знаходиться під панеллю керування об'єктами логічної робочої області (рисунок 1.7). Зауважимо, що інструменти візуального формування та передавання пакетів різних протоколів можуть бути використані як в режимі роботи в реальному часі, так і в режимі візуального моделювання взаємодії мережевих компонентів.

Інструмент формування ехо-запиту протоколу ICMP дозволяє швидко здійснити тільки просту перевірку можливості доставки IP-пакетів (інструмент є аналогом команди ping). Інший інструмент дозволяє формувати пакети різних протоколів з необхідними параметрами.

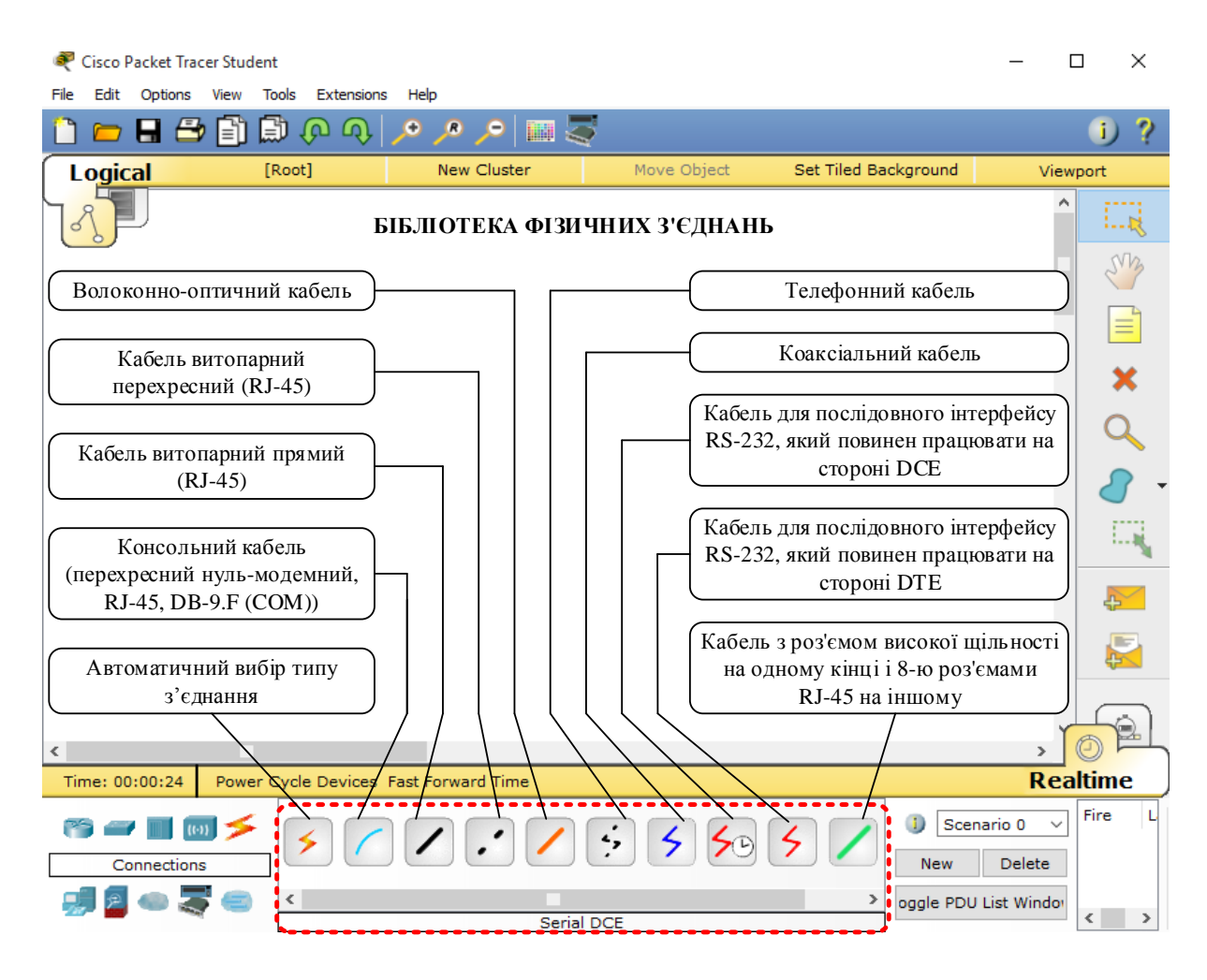

Рисунок 1.5 – Бібліотека фізичних з'єднань

Для застосування інструменту формування ехо-запиту протоколу ICMP необхідно вибрати цей інструмент, а потім спочатку натиснути на кінцевий пристрій – передавач пакета, після чого натиснути на інший кінцевий пристрій – отримувач пакета. При застосуванні інструменту візуального формування пакетів різних протоколів після натискання на значок інструменту з'явиться вікно для вибору протоколу і введення необхідних параметрів. Після введення необхідних параметрів необхідно виконати ті самі дії, що і для інструменту формування ехо-запиту протоколу ICMP.

Результати передавання пакетів, сформованих у візуальному режимі, будуть відображені в полі, розташованому в правому нижньому куті інтерфейсу симулятора (рисунок 1.8).

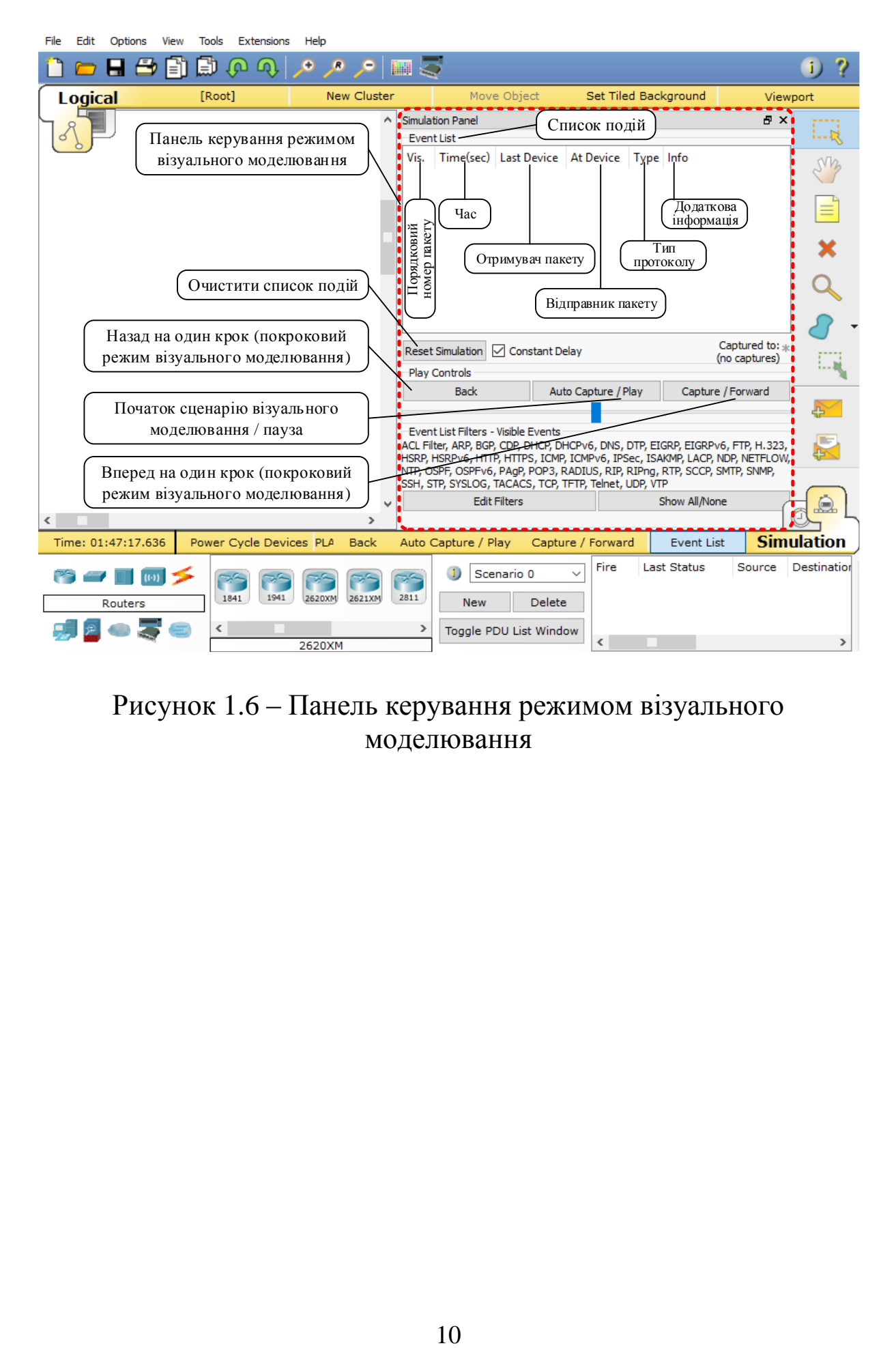

Рисунок 1.6 – Панель керування режимом візуального моделювання

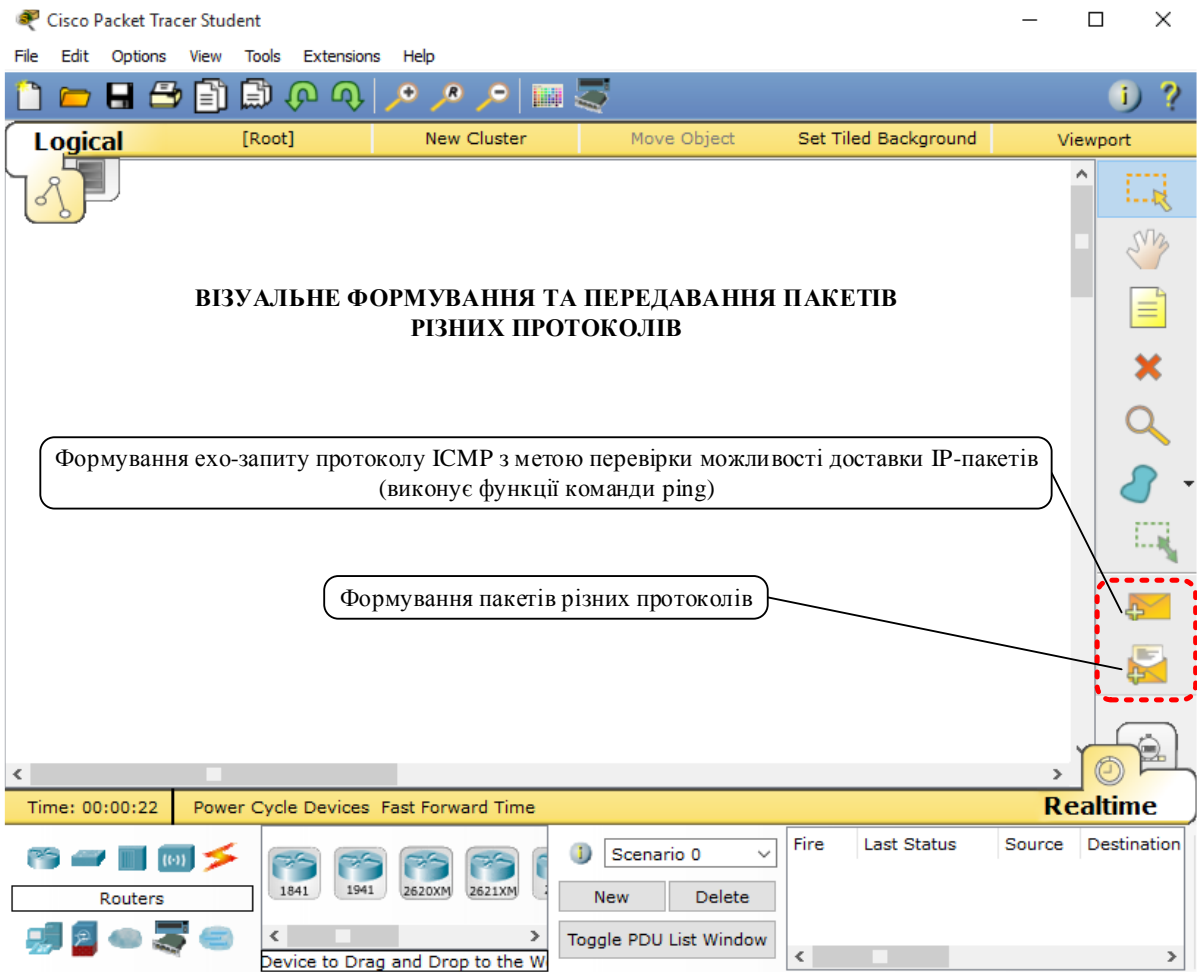

Рисунок 1.7 – Панель засобів візуального формування та передавання пакетів різних протоколів

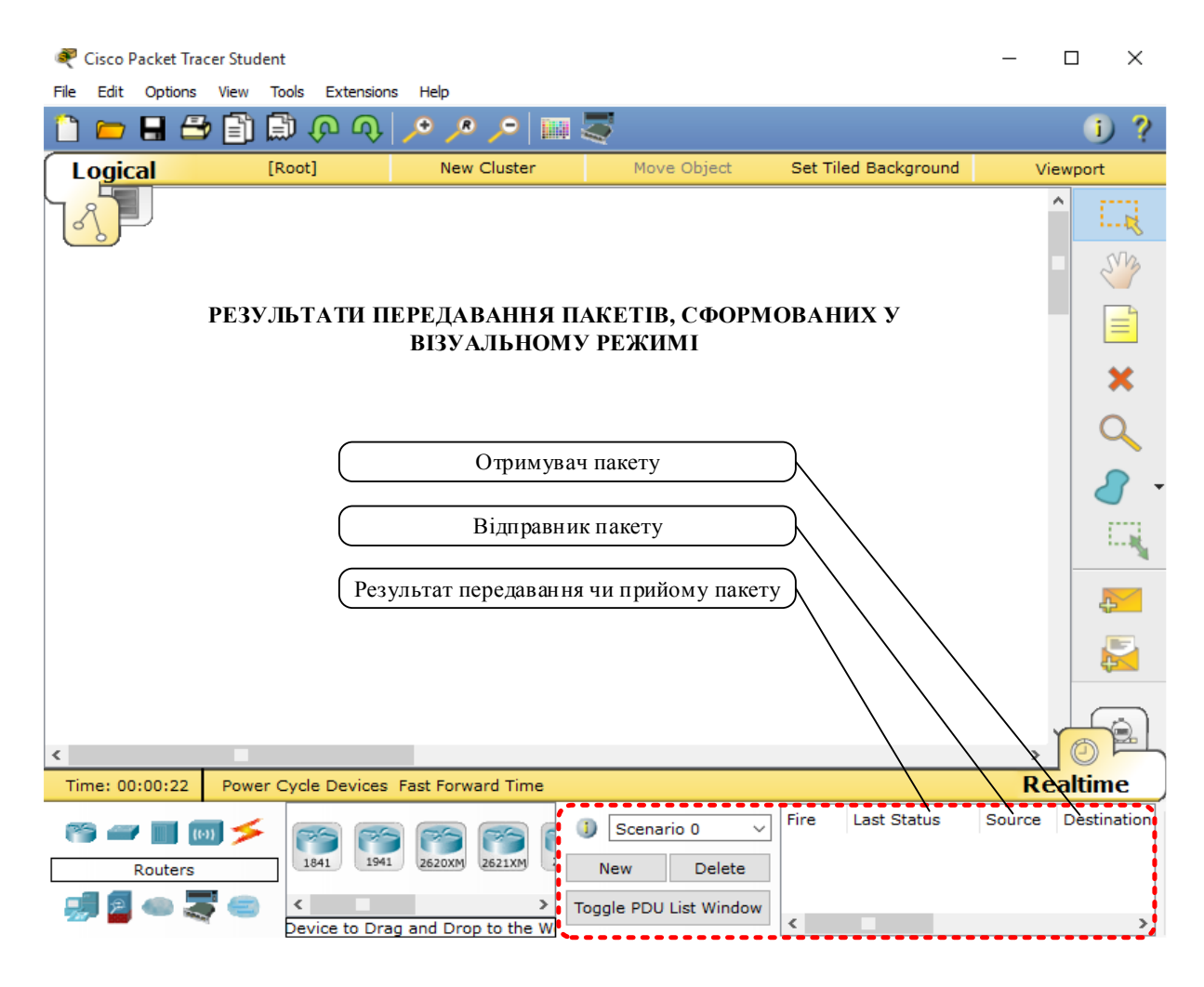

Рисунок 1.8 – Результати передавання пакетів, сформованих у візуальному режимі

## **1.2 Основи створення імітаційної моделі**

Створення імітаційної моделі в симуляторі Cisco Packet Tracer здійснюється шляхом додавання необхідних об'єктів на логічну робочу область з подальшим їх з'єднанням та настроюванням.

Додавання об'єктів з бібліотеки обладнання та фізичних з'єднань на логічну робочу область здійснюється їх перетягуванням. Для з'єднання пристроїв необхідно вибрати тип з'єднання, а потім натиснути спочатку на один пристрій, а потім на інший. В процесі з'єднання пристроїв буде надана можливість вибору фізичного порту для підключення кабелю обраного типу.

Кожний елемент має певні властивості. Для виклику діалогового вікна властивостей необхідно натиснути на значок пристрою.

Діалогове вікно властивостей кожного елемента має дві обов'язкові вкладки:

Physical – містить зображення пристрою та дозволяє моделювати роботу з ним на фізичному рівні (увімкнення/вимкнення електроживлення, додавання різних модулів залежно від типу пристрою);

Config – містить основні параметри для настроювання пристрою та дозволяє змінити його найменування.

Також залежно від типу пристрою це діалогове вікно може мати додаткову вкладку для керування роботою пристрою: Desktop, якщо обраний кінцевий пристрій, або CLI (Command Line Interface) – інтерфейс командного рядка, якщо обрано комутатор чи маршрутизатор.

Packet Tracer надає можливість симулювати роботу з інтерфейсом командного рядка (CLI) операційної системи Cisco IOS, установленої на всіх комутаторах і маршрутизаторах компанії Cisco. Підключившись до моделі пристрою, можна працювати з нею так, як за консоллю реального пристрою.

Для симуляції роботи інтерфейсу командного рядка комутаторів або маршрутизаторів необхідно натиснути на необхідний пристрій і перейти у вікні властивостей до вкладки CLI.

Для симуляції роботи командного рядка на кінцевому пристрої (комп'ютері) необхідно у вікні властивостей пристрою вибрати вкладку Desktop, а потім натиснути на ярлик Command Prompt.

Після створення імітаційної моделі її можна зберегти, для чого треба вибрати пункт меню File  $\rightarrow$  Save або натиснути на значок Save на головній панелі інструментів. Файл збереженої імітаційної моделі має розширення \*.pkt.

## **1.3 Робота з файлами конфігурації обладнання**

Симулятор Cisco Packet Tracer дає можливість користувачу зберігати конфігурацію деяких пристроїв, таких як маршрутизатори або комутатори, у текстових файлах. У маршрутизаторах та комутаторах передбачено дві конфігурації: Running configuration і Startup configuration.

Running configuration − активна конфігурація маршрутизатора (комутатора), яка знаходиться в його оперативній пам'яті. При будь-якому настроюванні обладнання зміни записуються саме в робочу конфігурацію.

Startup configuration – стартова конфігурація або конфігурація запуску. Дана конфігурація завантажується при вмиканні маршрутизатора або при його перезавантаженні й зберігається в постійній енергонезалежній пам'яті пристрою.

Зауважимо, що операційна система Cisco IOS організована так, що без явної команди внести зміни в стартову конфігурацію неможливо. Тому після завершення настроювання комутатора або маршрутизатора Cisco для збереження активної конфігурації як стартової необхідно використати команду #copy running-config startup-config, яка вводиться в привілейованому режимі.

Для збереження конфігурації у файл необхідно перейти до властивостей необхідного пристрою й у вкладці Config натиснути на кнопку «Export…» для експорту конфігурації Startup configuration або Running configuration. Інформація у файлі з активною конфігурацією пристрою відповідає інформації, отриманій при використанні команди #show running-config.

Користувач має можливість змінювати конфігурацію в збереженому файлі вручну за допомогою текстового редактора. Для завантаження в пристрій збережених або відредагованих настроювань потрібно у вкладці Config натиснути кнопку «Load...» для завантаження конфігурації Startup configuration або кнопку «Merge…» для завантаження конфігурації Running configuration.

## **1.4 Основи роботи в командному рядку операційної системи Cisco IOS**

Обладнання на базі операційної системи Cisco IOS конфігурується у командному рядку операційної системи. Існує декілька режимів конфігурування, основні з яких наведені в таблиці 1.1.

Таблиця 1.1 – Основні режими конфігурування пристроїв з операційною системою Cisco IOS  $\overline{\phantom{a}}$ 

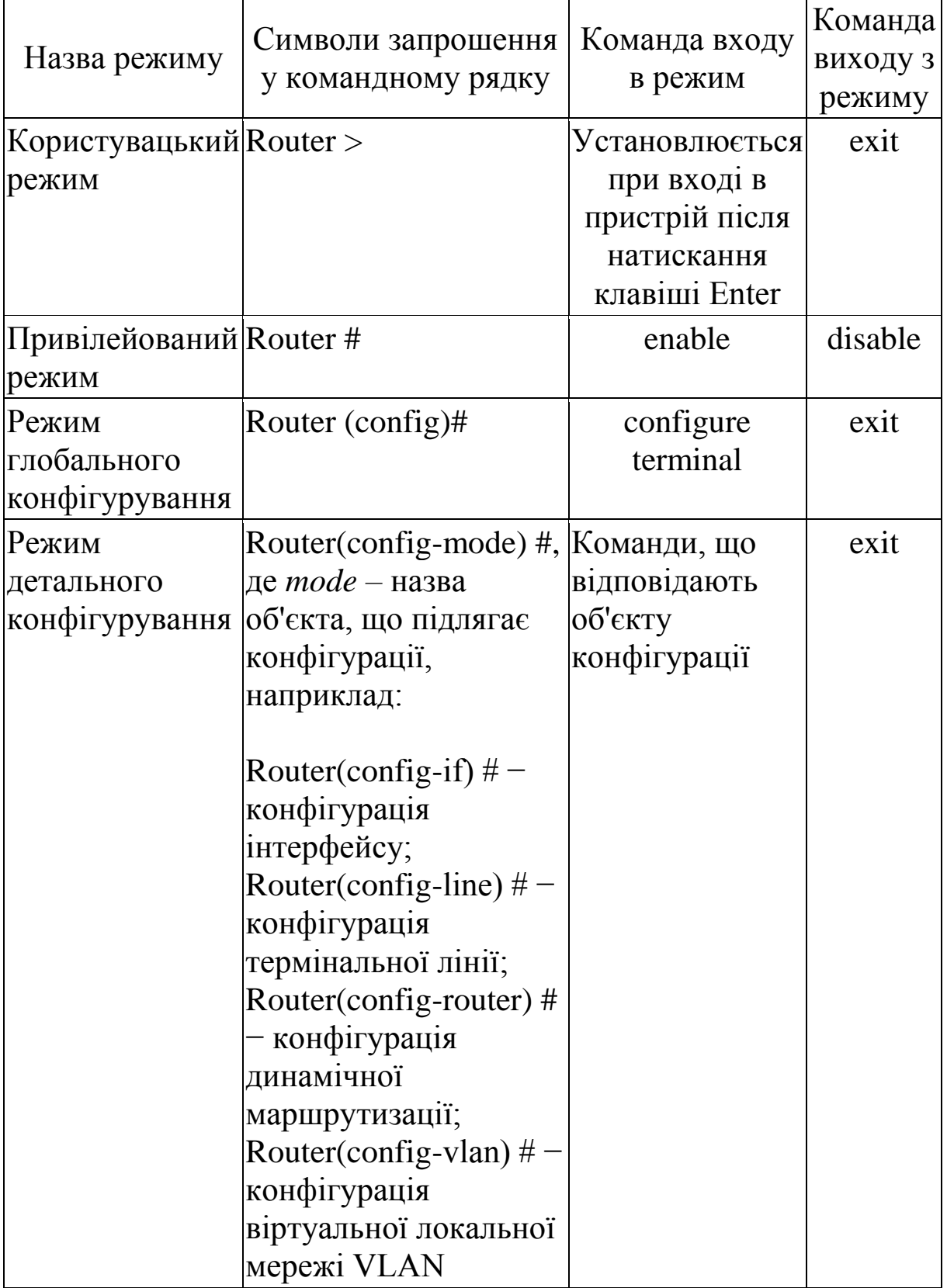

Слід зазначити, що слово «Router» у таблиці 1.1 − це ім'я маршрутизатора за замовчуванням, яке використано як приклад. Іменем за замовчуванням комутатора є «Switch». Ім'я пристрою може бути змінене користувачем відповідною командою.

Користувацький режим використовується для перегляду стану пристрою, а також для переходу в привілейований режим. Ніяких змін у конфігурації обладнання в користувацькому режимі проводитися не може. У цьому режимі доступні тільки частина команд для перегляду стану пристрою.

У привілейованому режимі доступні всі команди перегляду стану пристрою, можливе збереження конфігурації у файл і завантаження конфігурації в енергонезалежну пам'ять. Із привілейованого режиму можна перейти в режим глобального конфігурування.

У режимі глобального конфігурування проводиться настроювання пристрою, а також перехід у режим детального конфігурування. Слід звернути увагу на те, що режим глобального конфігурування доступний тільки із привілейованого режиму.

Доступ до командного рядка операційної системи Cisco IOS у програмному середовищі імітаційного моделювання Cisco Packet Tracer може бути реалізовано різними способами. Розглянемо декілька з них:

− доступ до командного рядка через вкладку CLI діалогового вікна властивостей пристрою;

− доступ до командного рядка через термінальне підключення робочої станції (комп'ютера) консольним кабелем;

− доступ до командного рядка через Telnet.

Спочатку розглянемо приклади доступу до командного рядка, а потім приклад входу та виходу із різних режимів конфігурування.

## **1.4.1 Доступ до командного рядка операційної системи Cisco IOS через вкладку CLI**

Можливість доступу до командного рядка операційної системи Cisco IOS через вкладку CLI діалогового вікна властивостей пристрою реалізована в симуляторі Cisco Packet

Tracer з метою спрощення та прискорення доступу під час навчання (в реальності такого способу доступу не існує).

Для отримання доступу до командного рядка маршрутизатора Cisco 2811 в симуляторі через вкладку CLI необхідно виконати таку послідовність кроків:

1 Вибираємо маршрутизатор Cisco 2911 в бібліотеці пристроїв та фізичних з'єднань і перетягуємо його на логічну робочу область (рисунок 1.9).

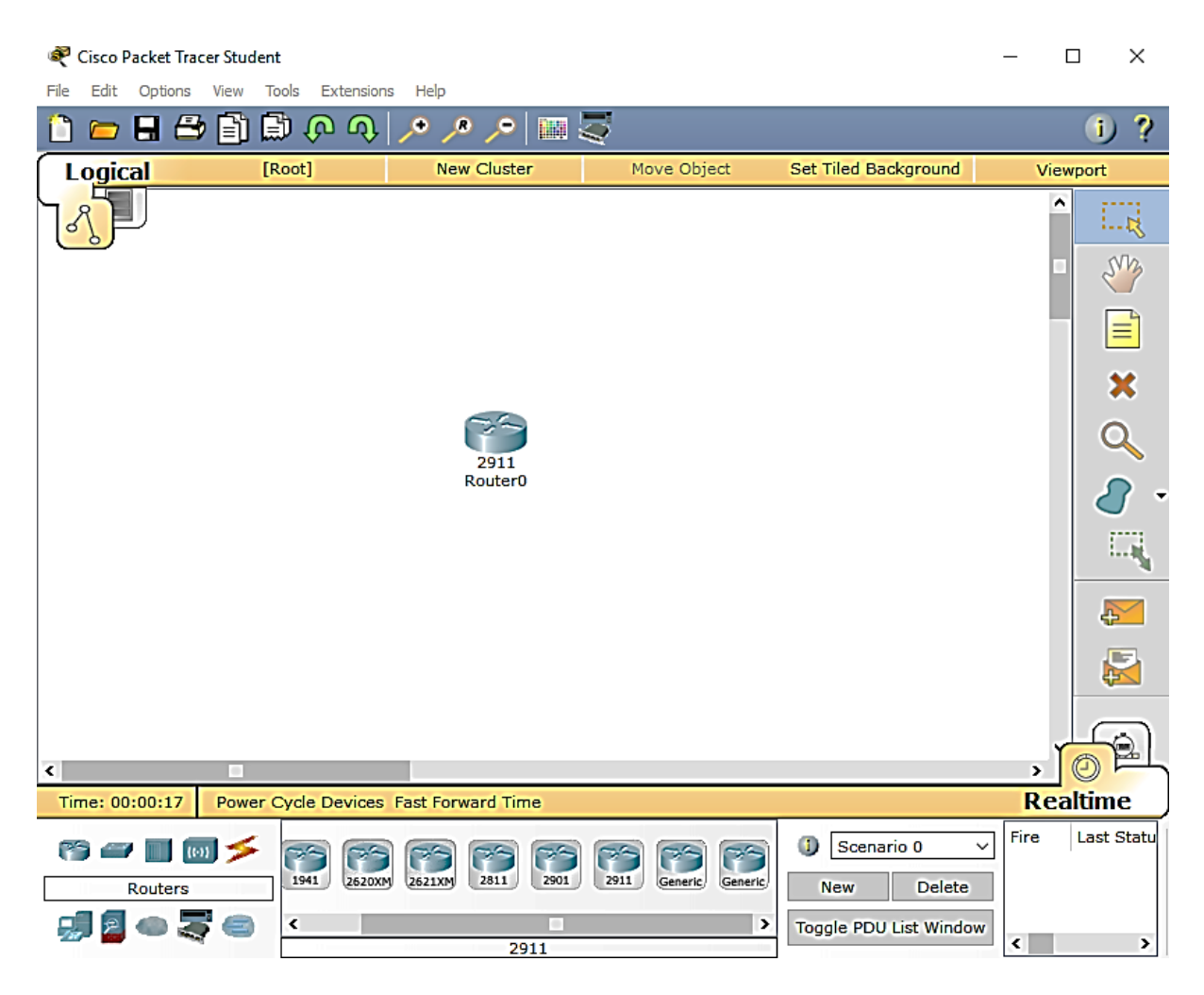

Рисунок 1.9 – Обраний маршрутизатор

2 Натискаємо на пристрій для виклику діалогового вікна властивостей пристрою.

3 Вибираємо вкладку CLI у діалоговому вікні властивостей пристрою (рисунок 1.10).

| Router <sub>0</sub>                                                                                                    |       | × |
|----------------------------------------------------------------------------------------------------|-------|---|
| <b>CLI</b><br>Config<br>Physical                                                                                                    |       |   |
| <b>TOS Command Line Interface</b>                                                                                                    |       |   |
| copyright (c) isoc-zoo, by cisco systems, incl<br>Compiled Wed 18-Jul-07 04:52 by pt team<br>Image text-base: 0x2100F918, data-base: 0x24729040<br>This product contains cryptographic features and is subject to United<br>States and local country laws governing import, export, transfer and                                                                                                    |       |   |
| use. Delivery of Cisco cryptographic products does not imply<br>third-party authority to import, export, distribute or use encryption.<br>Importers, exporters, distributors and users are responsible for<br>compliance with U.S. and local country laws. By using this product you<br>agree to comply with applicable laws and regulations. If you are unable<br>to comply with U.S. and local laws, return this product immediately. |       |   |
| A summary of U.S. laws governing Cisco cryptographic products may be found at:<br>http://www.cisco.com/wwl/export/crypto/tool/stqrq.html                                                                                                    |       |   |
| If you require further assistance please contact us by sending email to<br>export@cisco.com.                                                                                                    |       |   |
| Cisco CISC02911/K9 (revision 1.0) with 491520K/32768K bytes of memory.<br>Processor board ID FTX152400KS<br>3 Gigabit Ethernet interfaces                                                                                                    |       |   |
| DRAM configuration is 64 bits wide with parity disabled.<br>255K bytes of non-volatile configuration memory.<br>249856K bytes of ATA System CompactFlash 0 (Read/Write)                                                                                                    |       |   |
| --- System Configuration Dialog ---                                                                                                    |       |   |
| Continue with configuration dialog? [yes/no]: no                                                                                                    |       |   |
| Copy                                                                                                    | Paste |   |

Рисунок 1.10 – Вкладка CLI маршрутизатора

4 При відсутності в енергонезалежній пам'яті пристрою конфігураційної інформації, що відбудеться при першому ввімкненні нового пристрою, у командному рядку з'явиться діалог (System Configuration Dialog) із пропозицією настроїти основні параметри пристрою (ім'я, паролі, інтерфейси) у режимі діалогу (Continue with configuration dialog? [yes/no]:). У цьому випадку відмовляємося від настроювання основних параметрів, уводячи відповідь «no» і натискаючи клавішу ENTER.

У результаті в командному рядку з'явиться повідомлення Press RETURN to get started! з пропозицією натиснути на клавіатурі клавішу RETURN (ENTER) для того, щоб почати роботу з командним рядком у користувацькому режимі (рисунок 1.11). Тому приймаємо пропозицію, натискаючи на клавіатурі клавішу ENTER (клавіша RETURN є тільки на клавіатурах виробництва Apple).

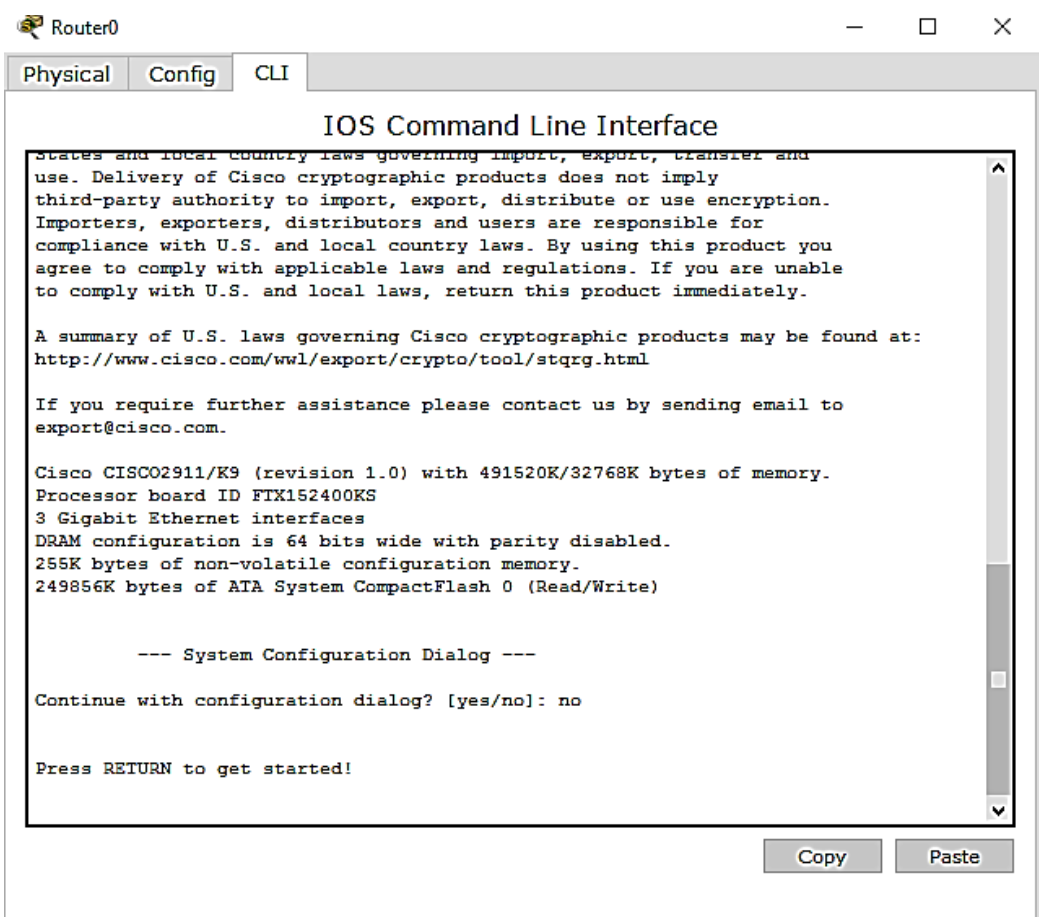

Рисунок 1.11 – Пропозиція натиснути на клавіатурі клавішу RETURN (ENTER) для того, щоб почати роботу з командним рядком у користувацькому режимі

Після цього пристрій переходить у користувацький режим конфігурування, що підтверджується появою запрошення в командному рядку

Router>

Доступні в користувацькому режимі команди можна побачити, увівши в командний рядок знак питання (рисунок 1.12).

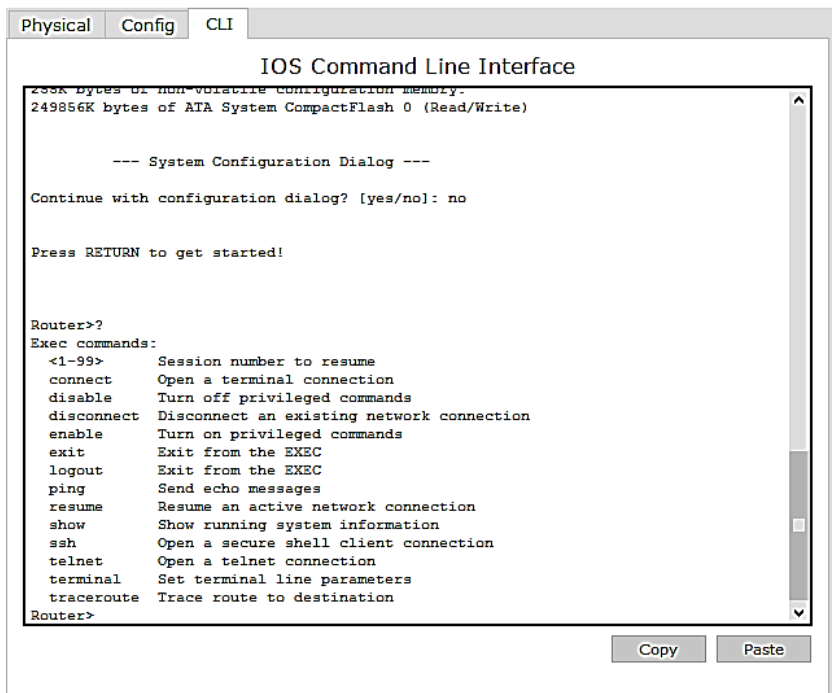

Рисунок 1.12 – Вивід списку доступних команд у користувацькому режимі

Для переходу в привілейований режим необхідно ввести команду enable. При цьому запрошення в командному рядку змінюється з Router> на Router#.

Router>enable Router#

Повернення в користувацький режим проводиться командою disable.

Router#disable Router>

Якщо в привілейованому режимі ввести команду exit, то трапиться вихід з операційної системи пристрою, що підтверджується появою пропозиції почати роботу з командним рядком у користувацькому режимі − ENTER Press RETURN to get started!

Router#exit

ENTER Press RETURN to get started!

Для переходу в режим глобальної конфігурації необхідно в привілейованому режимі ввести команду configure terminal (можна скорочено − config). При цьому запрошення в командному рядку змінюється з Router> на Router(config)#.

Router>enable Router#config Enter configuration commands, one per line. End with CNTL/Z. Router(config)#

Повідомлення Enter configuration commands, one per line. End with CNTL/Z підказує, що в режимі глобального конфігурування в кожний рядок уводиться тільки одна команда, а вихід із цього режиму може бути здійснений натисканням комбінації клавіш на клавіатурі CNTL/Z замість уведення команди exit.

Router(config)#exit Router#

Зауважимо, що в режимі глобальної конфігурації безпосередньо не виконуються команди з інших режимів (наприклад show running-config, ping). Для того щоб, не виходячи з режиму глобального конфігурування, користуватися цими командами, необхідно додати do перед командою. Наприклад, для перегляду поточної конфігурації пристрою, завантаженої в цей момент в оперативну пам'ять, необхідно ввести do show runningconfig.

Router(config)#do show running-config

**1.4.2 Доступ до командного рядка операційної системи Cisco IOS через термінальне підключення робочої станції консольним кабелем** 

1 Винесемо на логічне робоче поле ноутбук, який буде використовуватися як термінал та маршрутизатор. У бібліотеці з'єднань виберемо консольний кабель та з'єднаємо комп'ютер та маршрутизатор цим кабелем. У процесі з'єднання консольним кабелем виберемо такі типи портів: RS232 − на ноутбуці та Console – на маршрутизаторі (рисунок 1.13).

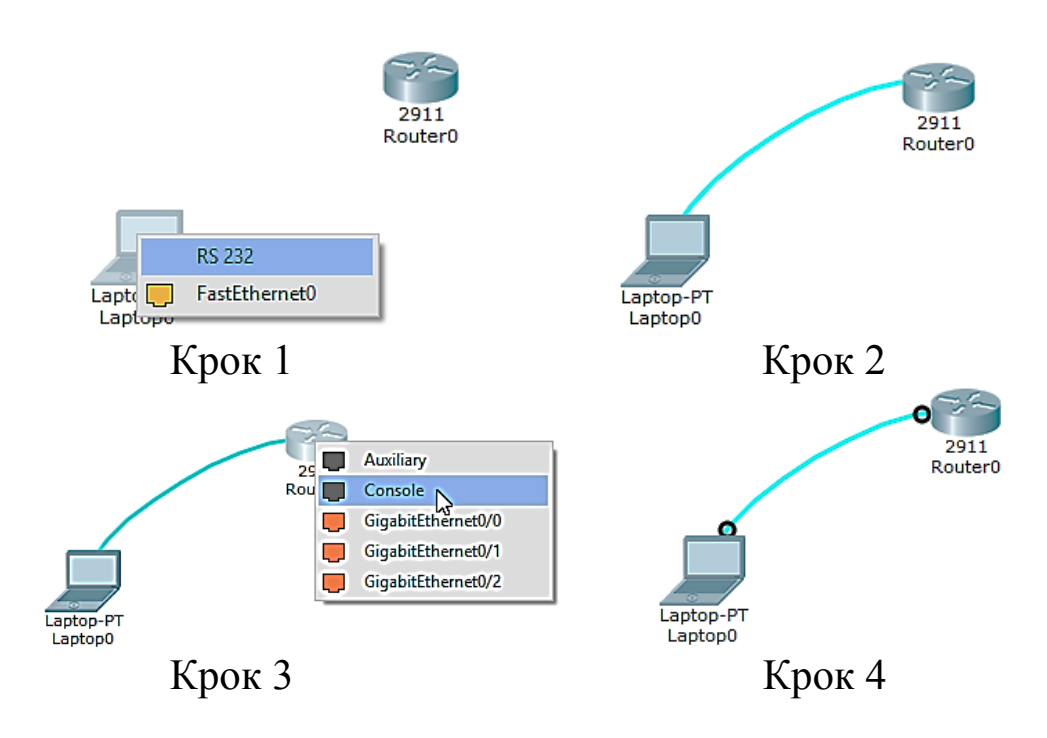

Рисунок 1.13 – З'єднання термінала (комп'ютера) та пристрою консольним кабелем

2 Натискаємо на значок ноутбука для виклику діалогового вікна властивостей, переходимо до вкладки Desktop та натискаємо на значок Terminal. У вікні Terminal Configuration усі параметри залишаємо за замовчуванням та натискаємо на кнопку ОК (рисунок 1.14). Після чого відкривається вікно симулятора додатка Terminal із відповідним запрошенням до роботи (рисунок 1.15) в операційній системі Cisco IOS. Зауважимо, що інформація у вікні терміналу та сама, що й на вкладці CLI у діалоговому вікні властивостей пристрою (рисунок 1.11).

3 Інші дії виконуємо відповідно до пункту 4 підрозділу 1.4.1.

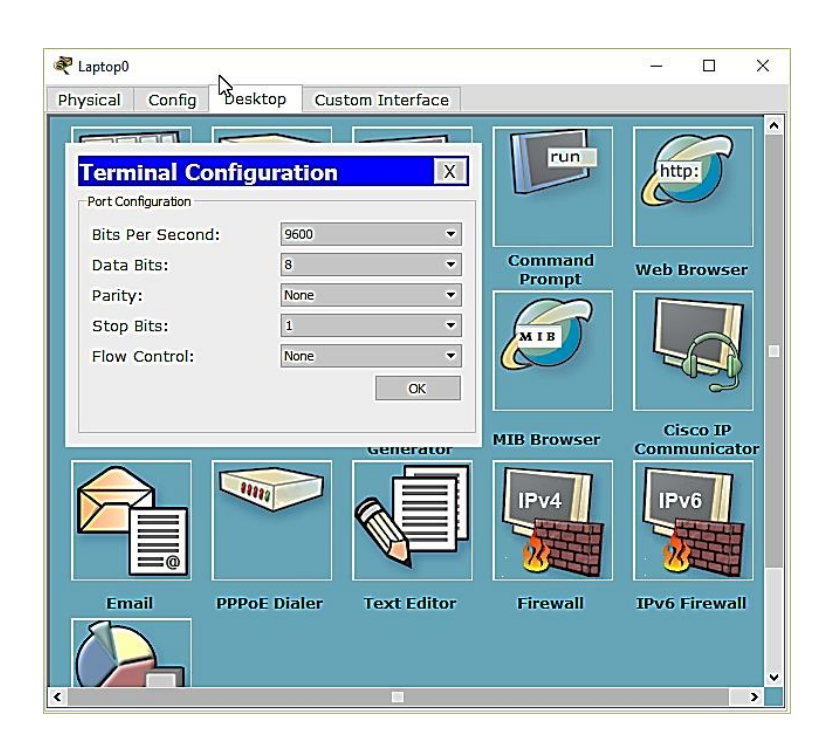

## Рисунок 1.14 – Вікно настроювання параметрів симулятора додатка Terminal

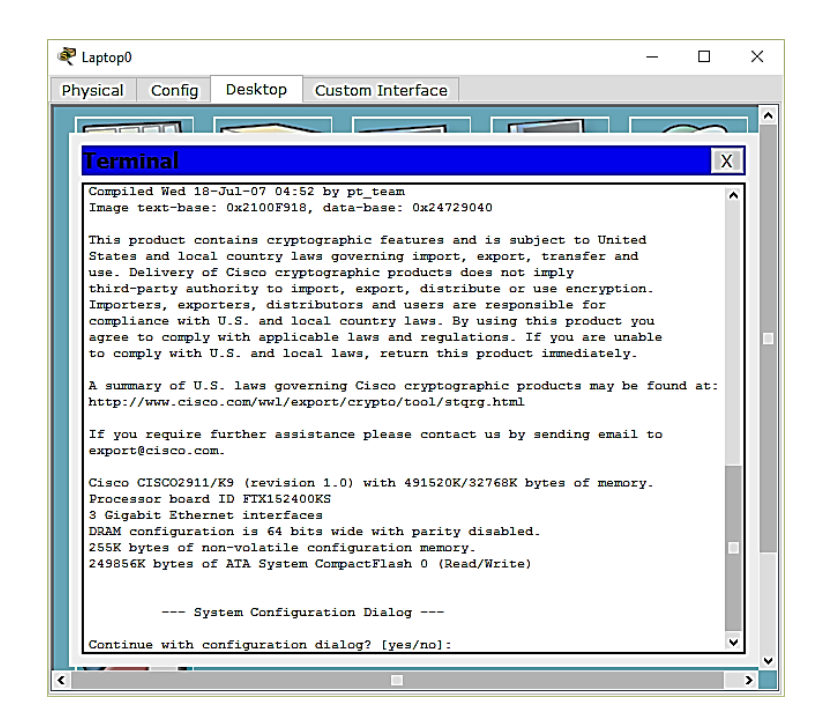

Рисунок 1.15 – Вікно симулятора додатка Terminal

### **1.4.3 Доступ до командного рядка операційної системи Cisco IOS через Telnet**

Отримання доступу до командного рядка через Telnet можливо тільки після вибору та конфігурування відповідного інтерфейса пристрою через термінальне підключення та здійснення конфігурування віртуальної термінальної лінії. Таким чином, для отримання доступу до командного рядка операційної системи Cisco IOS через Telnet на новому пристрої (настроювання якого ще не виконувалося) необхідно виконати такі дії:

1 Отримати доступ до командного рядка операційної системи Cisco IOS через термінальне підключення робочої станції консольним кабелем відповідно до прикладу 2 (необхідно створити модель відповідно до підрозділу 1.4.2).

2 Вибрати інтерфейс для конфігурування. Перед вибором інтерфейсу можна за допомогою команди show ip interface, яку треба вводити в привілейованому режимі, вивести перелік доступних фізичних інтерфейсів. Відмітимо, що обсяг інформації, який буде видано по команді show ip interface досить великий. Тому для уникнення виведення зайвої інформації застосуємо команду show ip int brief (рисунок 1.16).

Router>enable Router#show ip interface brief

З рисунка 1.16 видно, що пристрій має три фізичних інтерфейси GigabitEthernet0/0, GigabitEthernet0/1 та GigabitEthernet0/2, які мають стан administratively down, тобто відключені. Виберемо для подальшого конфігурування інтерфейс GigabitEthernet0/0.

3 Перейти з привілейованого режиму в режим глобального конфігурування

Router#config Router(config)#

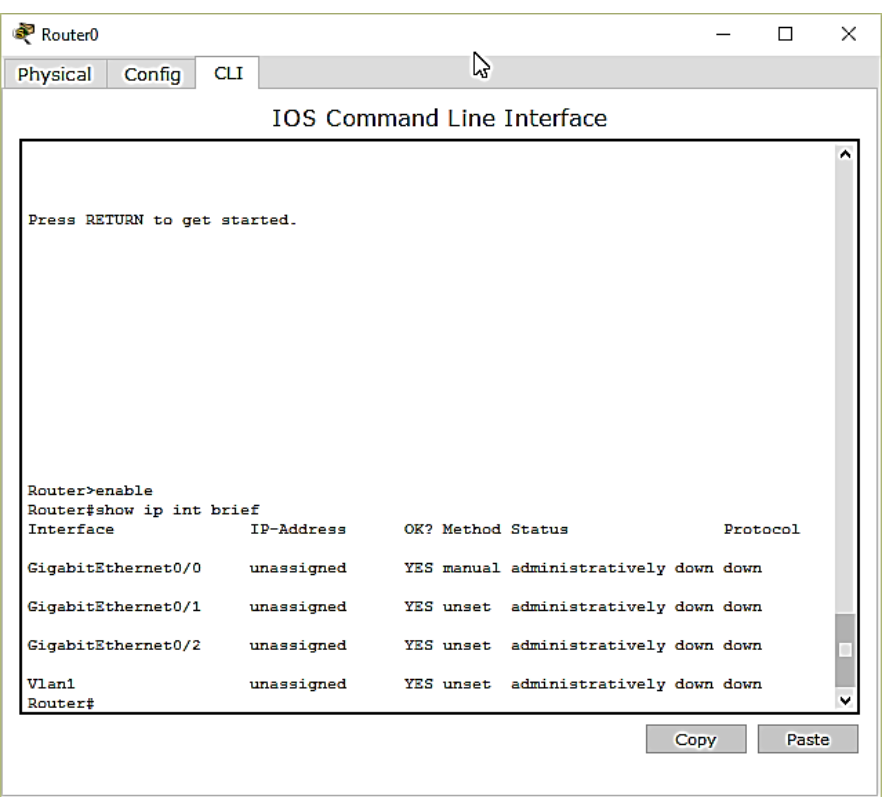

Рисунок 1.16 – Виведення переліку доступних фізичних інтерфейсів

4 Перейти із режиму глобального конфігурування в режим конфігурування обраного інтерфейсу GigabitEthernet0/0 (режим детального конфігурування), саме в якому і буде проведено конфігурування інтерфейсу для підключення комп'ютера через Telnet. Для переходу в режим конфігурування інтерфейсу GigabitEthernet0/0 використовуємо команду interface GigabitEthernet0/0.

Router(config)#interface GigabitEthernet0/0 Router(config-if)#

Вмикаємо за замовчуванням вимкнутий стан (administratively down) інтерфейс GigabitEthernet0/0 командою no shutdown.

Router(config-if)#no shutdown Router(config-if)#

Зауважимо, що команда no може бути використана для відміни більшості параметрів пристрою.

Далі необхідно ввести IP адресу (для прикладу − 192.168.1.1) та маску (для прикладу − 255.255.255.0) інтерфейсу за допомогою команди ip address 192.168.1.1 255.255.255.0.

Router(config-if)#ip address 192.168.1.1 255.255.255.0 Router(config-if)#

Оскільки інші параметри інтерфейсу змінюватися не будуть – виходимо з режиму конфігурування інтерфейсу в режим глобального конфігурування.

Router(config-if)#exit Router(config)#

5. Виконати конфігурування віртуальної термінальної лінії vty. Для цього треба виконати таке:

− перейти до режиму конфігурування віртуальної термінальної лінії за допомогою команди line vty 0 15:

Router (config)#line vty 0 15

− задати пароль для telnet сесії (для прикладу 214):

Router(config-line)#password 214

− надати дозвіл на користування віртуальною лінією при введенні раніше встановленого пароля:

Router (config-line)#login

− вийти з режиму конфігурування віртуальної термінальної лінії у привілейований режим:

Router(config-line)#exit

6 Задати пароль для привілейованого режиму (для прикладу 214).

Router(config)#enable secret 214

Зауважимо, що при доступі через telnet у користувача буде запрошений пароль один раз для відкриття telnet сесії (командний рядок буде знаходитися у користувацькому режимі), а другий раз – при переході до привілейованого режиму.

Для спрощення доступу до командного рядка операційної системи – при встановленні telnet сесії можна одразу перейти до привілейованого режиму без введення жодного пароля, для чого замість команд у пунктах 5 та 6 цього підрозділу треба ввести таке:

Router (config)#line vty 0 15 Router (config-line)# no login Router(config-line)#privilege level 15 Router(config-line)#exit

7 Зберегти утворену конфігурацію в енергонезалежну пам'ять пристрою. Відмітимо, що якщо не виконати збереження конфігурації, то після перезавантаження в пристрій буде завантажена конфігурація з енергонезалежної пам'яті, а зроблені настроювання збережені не будуть. Збереження виконується за допомогою команди copy running-config startup-config, яка повинна вводитися в привілейованому режимі, тому перед збереженням необхідно перейти в цей режим введенням команди exit.

Router(config)#exit Router#copy running-config startup-config

8 Винести на логічне робоче поле комп'ютер, який буде використовуватися як термінал з доступом через Telnet (вважаємо, що працюємо з готовою моделлю, створеною відповідно до порядку, викладеного у підрозділі 1.4.2, де вже є ноутбук та маршрутизатор, з'єднані консольним кабелем). У бібліотеці з'єднань виберемо кабель витопарний перехресний (в реальності

сучасні пристрої підтримують автовизначення портів MDI/MDI-X, тому для з'єднання з ними можна використовувати прямий витопарний кабель) та з'єднаємо комп'ютер та маршрутизатор цим кабелем. У процесі з'єднання витопарним кабелем виберемо такі типи портів: FastEthernet0 – на комп'ютері та GigabitEthernet0/0 – на маршрутизаторі (рисунок 1.17).

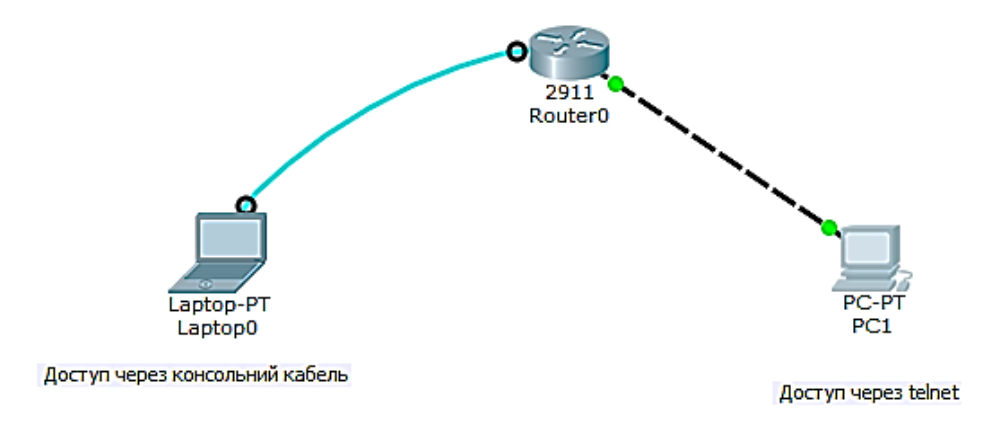

Рисунок 1.17 – З'єднання термінала (комп'ютера) та пристрою витопарним перехресним кабелем (виконується після конфігурування пристрою через консольний кабель)

9 Натискаємо на значок комп'ютера PC1 для виклику діалогового вікна властивостей, переходимо до вкладки Desktop, натискаємо на значок IP Configuration та вводимо IP-адресу (для прикладу − 192.168.1.2) та маску (для прикладу − 255.255.255.0), що показано на рисунку 1.18.

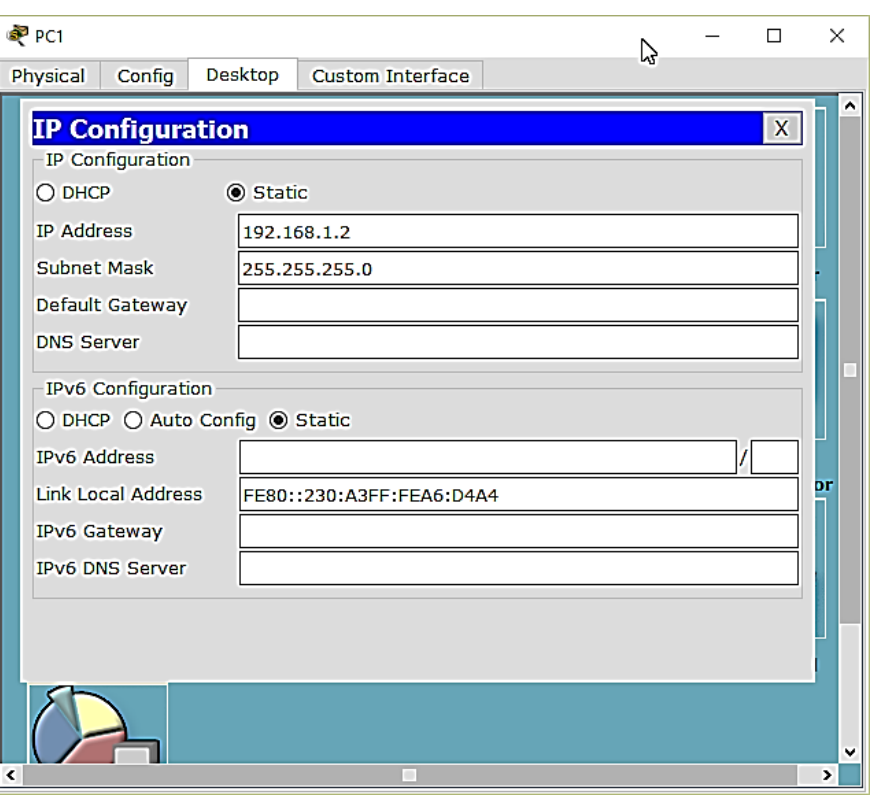

Рисунок 1.18 – Введення IP-адреси та маски до комп'ютера PC1

10 Переходимо до вкладки Desktop діалогового вікна властивостей комп'ютера PC1, натискаємо на значок Command Prompt (командний рядок комп'ютера) та вводимо до командного рядка комп'ютера PC1 команду

telnet 192.161.1.1

Після введення цієї команди у випадку налаштування доступу з паролем з'явиться запрошення ввести пароль та після його ведення – запрошення користувацького режиму операційної системи Cisco IOS; при вході до привілейованого режиму також з'явиться запрошення ввести пароль.

11 Інші дії виконуємо відповідно до пункту 4 розділу 1.4.1.

1 Бачинський, Р. В. Засоби аналізу та управління мережами [Текст] : консп. лекцій для студ. спец. «Комп'ютерні системи та мережі» / Р. В. Бачинський / Львів : Національний університет «Львівська політехніка», 2013. – 172 с.

2 Гикавий В. А. Телекомунікаційні та інформаційні мережі: лабораторний практикум [Текст] / В.А. Гикавий, О. С. Городецька. – Вінниця : ВНТУ, 2014. − 103 с.

3 Адаптація під програмний емулятор Cisco Packet Tracer [Текст] : лаб. практикум із комп'ютерних мереж. Дніпропетровськ: Дніпропетровський національний університет ім. Олеся Гончара, 2010. − 144 с.

4 Интерфейс RS-232C. Модемные и нуль-модемные кабели [Электронный ресурс]. – Режим доступа : [http://support.mdl.ru/Pc\\_compl/doc/cable/gl4/rs232c.htm.](http://support.mdl.ru/Pc_compl/doc/cable/gl4/rs232c.htm)

### **ДОДАТОК А**

## **Контекстна довідка у командному рядку операційної системи Cisco IOS**

Для виведення на екран списку всіх доступних команд операційної системи Cisco IOS необхідно використовувати команду «?» контекстної довідки, яка вводиться в привілейованому режимі:

Switch1>enable Switch1#?

Якщо ввести відому частину команди, а після неї без пробілу поставити знак питання «?», то операційна система Cisco IOS виведе на екран список усіх можливих команд, що починаються з уведеної частини команди, наприклад:

Switch1#di? (перед знаком питання немає пробілу!) dir disable disconnect

Крім того, можна одержати список можливих підкоманд для команди. Для цього необхідно ввести частину цієї команди, потім пробіл, а після нього знак питання «?». При цьому буде виведений на екран список можливих варіантів продовження цієї команди, наприклад:

Switch1#show vlan ? (перед знаком питання є пробіл!)

Switch1#show vlan ? brief VTP all VLAN status in brief VTP VLAN status by VLAN id id name VTP VLAN status by VLAN name <cr>

Також символ знака питання «?» (з пробілом перед ним!) можна використовувати для одержання списку доступних параметрів команди, наприклад:

Switch1#show vlan id ? (перед знаком питання є пробіл!)

Switch1#show vlan id ?  $\leq$ 1-1005> ISL VLAN IDs 1-1005

## **ДОДАТОК Б Підключення терміналу (консолі) до обладнання Cisco**

Доступ до командного рядка операційної системи Cisco IOS здійснюється через термінальне підключення робочої станції (персонального комп'ютера) консольним кабелем (рисунок Б.1).

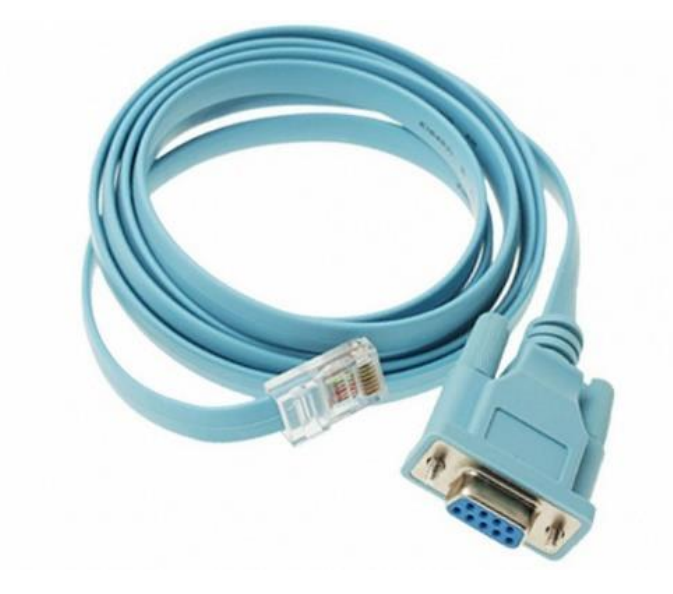

Рисунок Б.1 – Консольний кабель Cisco

Обмін даними по консольному кабелю між мережевим обладнанням Cisco та персональним комп'ютером (який виконує функції консолі, тобто пристрою керування обладнанням Cisco) здійснюється шляхом послідовної передачі двійкових даних в асинхронному режимі відповідно до стандарту RS-232 (Recommended Standard 232). Дані передаються по вісім біт (по одному байту) послідовно; рівень напруги відповідної логічної одиниці становить від 3 до 15 В, логічного нуля − від − 3 до − 15 В відносно загального провода «GND». Значення напруги від – 3 В до 3 В є забороненими, що зроблено для покращення завадостійкості передачі.

Зазначимо, що стандарт RS-232 визначає два класи пристроїв (рисунок Б.2):

1) кінцеве обладнання обробки інформації DTE (Data Terminal Equipment), наприклад, термінал чи послідовний порт персонального комп'ютера (COM порт), обладнання, яким здійснюється керування з консолі (мережеве обладнання Cisco);

2) кінцеве устаткування лінії зв'язку DCE або, по-іншому, апаратура передавання даних (Data Circuit-Terminating Equipment), наприклад, модем.

Оскільки мережеве обладнання Cisco та персональний комп'ютер (консоль) виконують функції кінцевого обладнання обробки інформації DTE, підключаються фізично безпосередньо один до одного, тобто без застосування апаратури передавання даних DCE між ними, то для цього застосовується перехресний, нуль-модемний кабель типу DTE- DTE, який забезпечує підключення виходу передавача сигналів до входу приймача за рахунок перехрещення жил електричного кабеля.

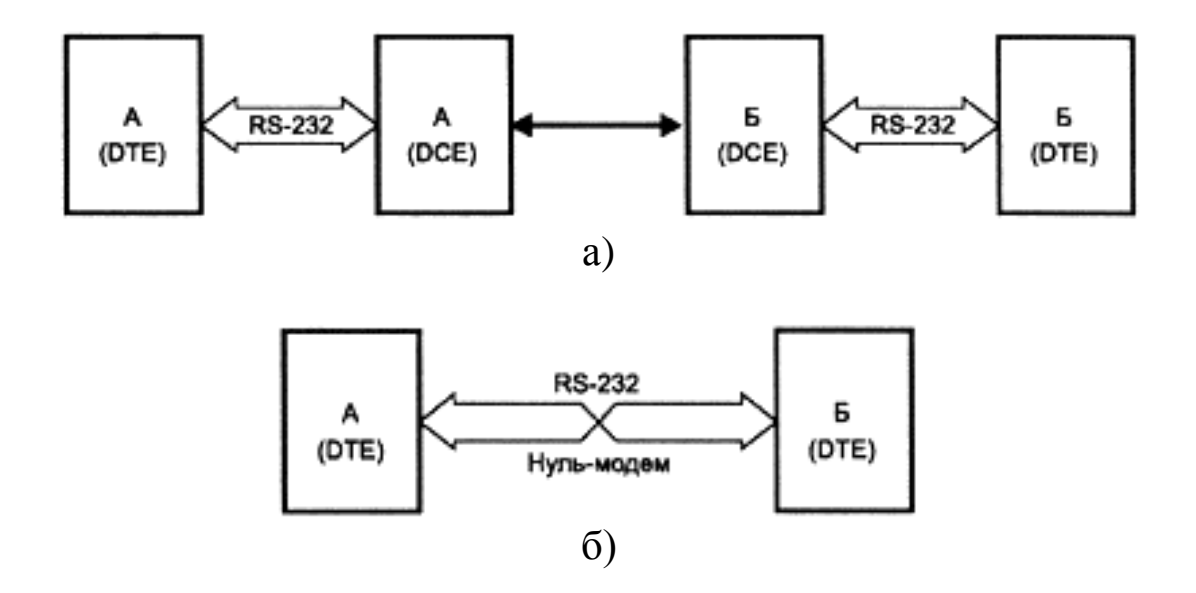

а) з'єднання через апаратуру передачі даних DCE («прямий» кабель типу DTE- DСE); б) безпосереднє з'єднання через нуль-модемний кабель («перехресний» кабель типу DTE- DTE) Рисунок Б.2 – З'єднання відповідно до стандарту RS-232

Консольний кабель Cisco має електричні з'єднувачі (рознімачі) 8P8C («RJ-45») для підключення до мережевого обладнання та D-SUB (DE-9) – для підключення до послідовного порта (COM порта) комп'ютера (таблиця Б.1, рисунок Б.3). Вигляд COM порта комп'ютера показано на рисунку Б.4.

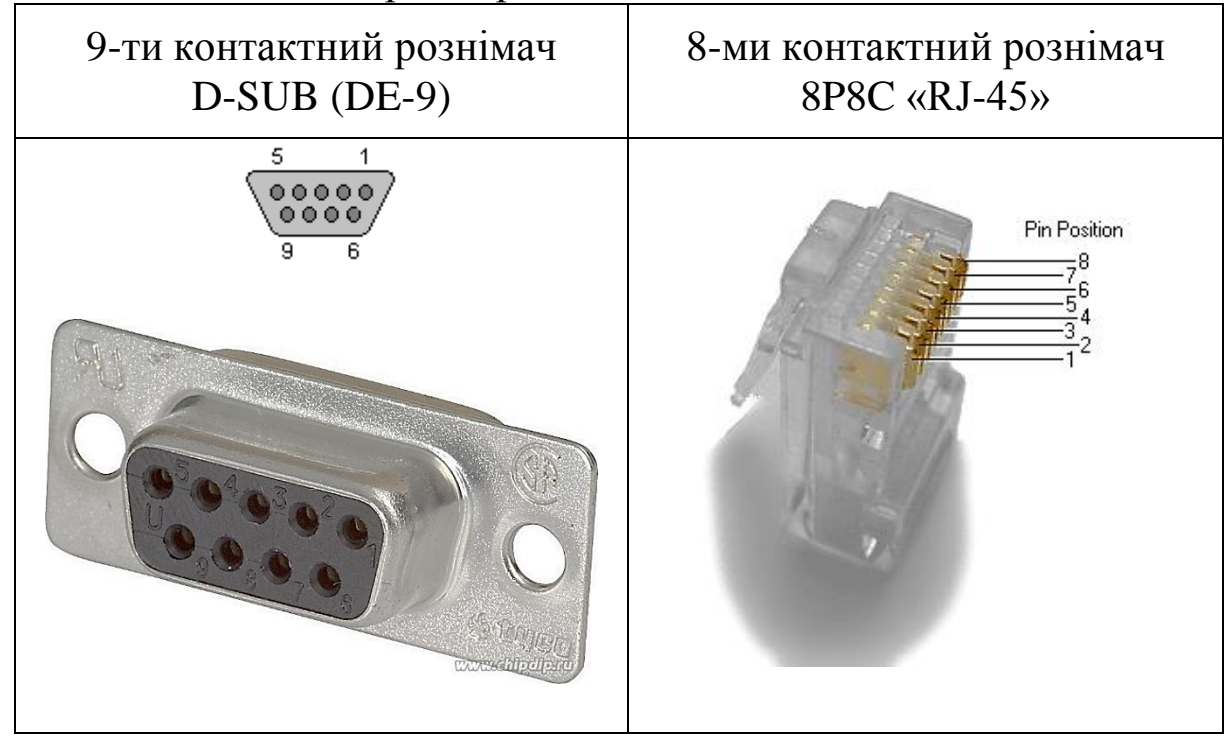

Таблиця Б.1 − Електричні рознімачі консольного кабеля

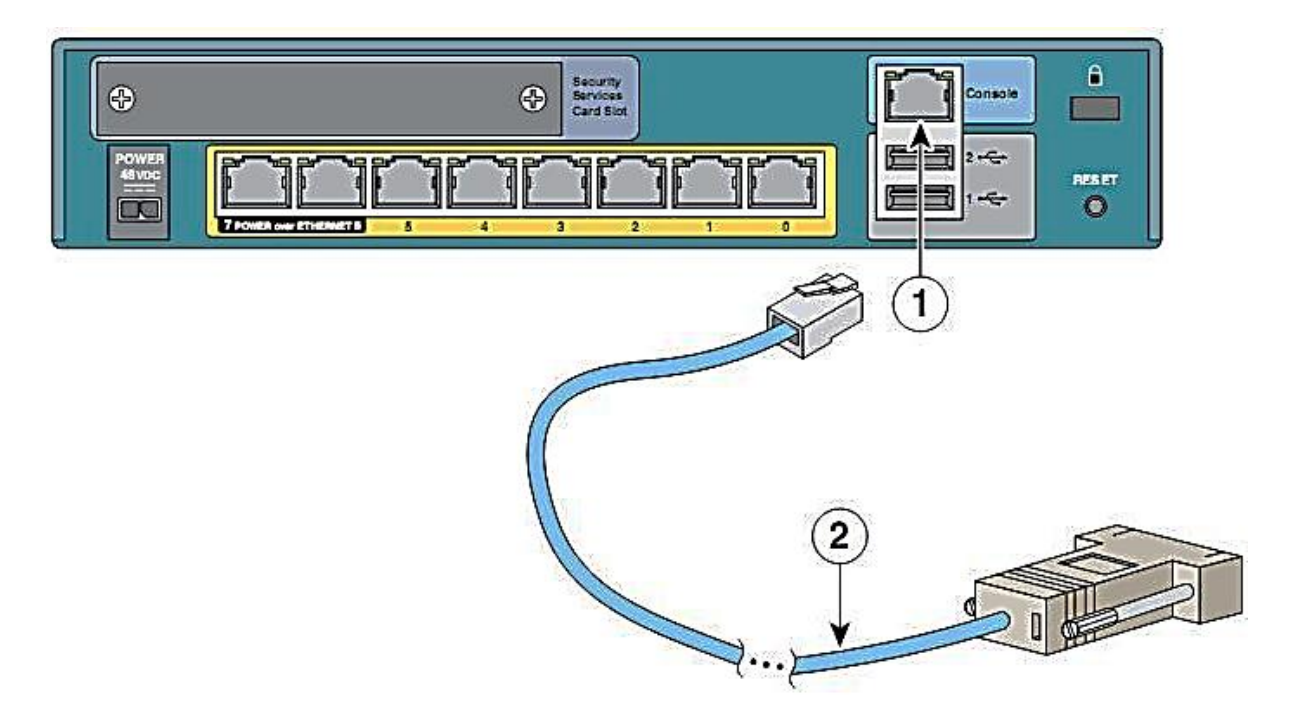

1 – консольний порт; 2 – консольний кабель Рисунок Б.3 − Консольний кабель «RJ-45-to-DE-9» та мережеве обладнання Cisco (перехресний, нуль-модемний, DTE- DTE)

Таблиця Б.2 – Схема з'єднань електричних роз'ємів консольного кабеля Cisco «RJ-45-to-DE-9»

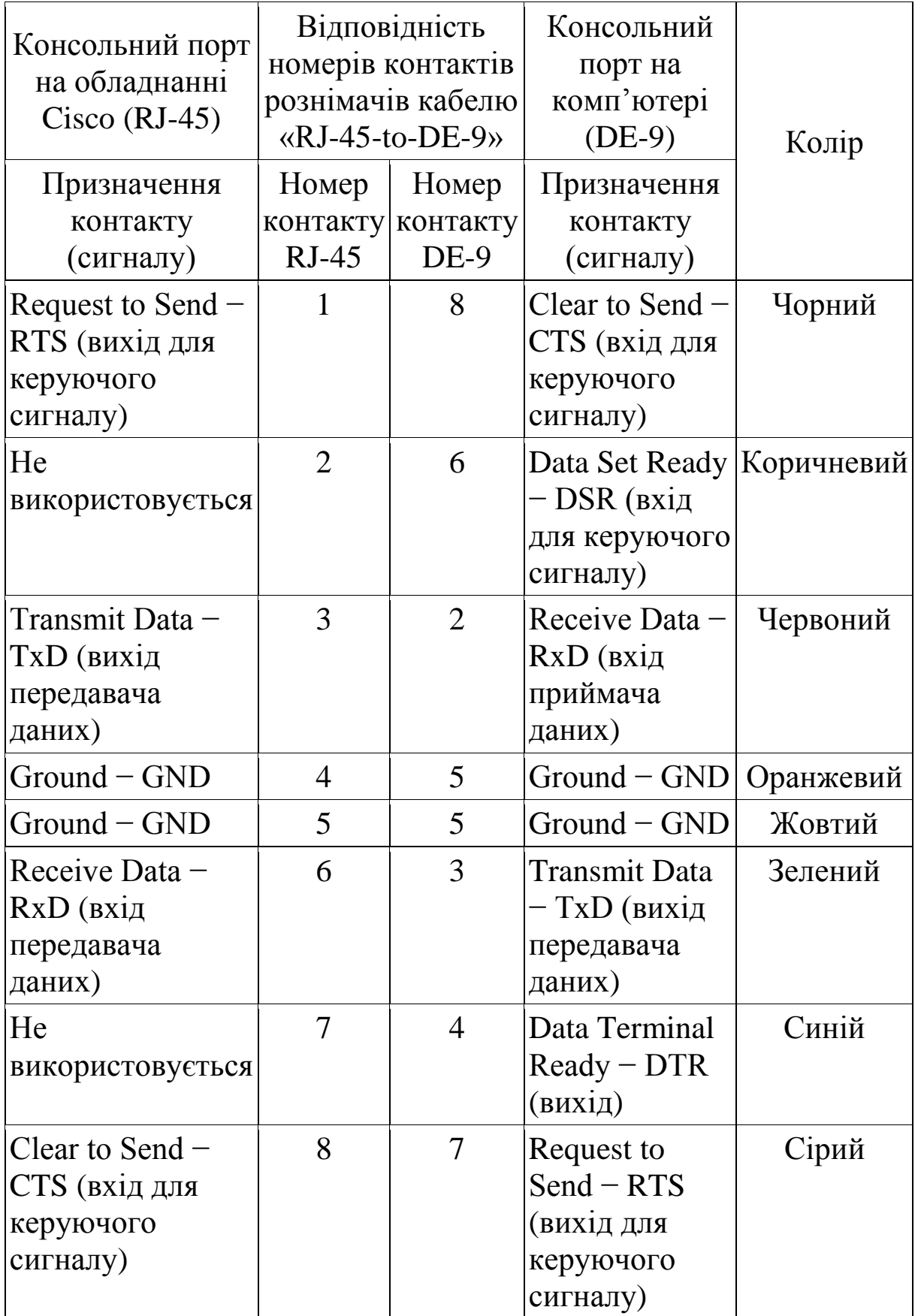

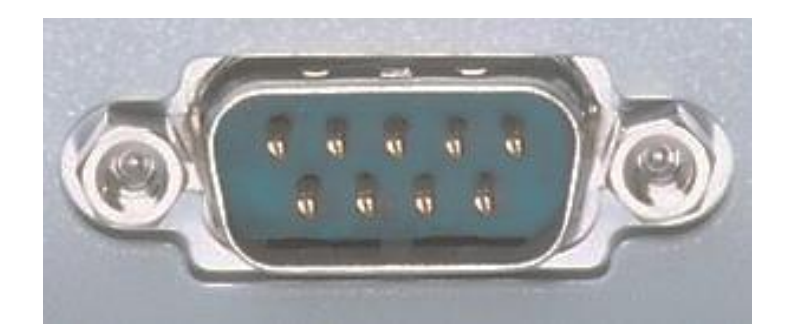

## Рисунок Б.4 – Послідовний порт (COM порт) комп'ютера

Зазначимо, що у випадку відсутності COM порта в комп'ютері часто використовують зовнішній адаптер типу «USB  $\rightarrow$  RS-232» (рисунок Б.5).

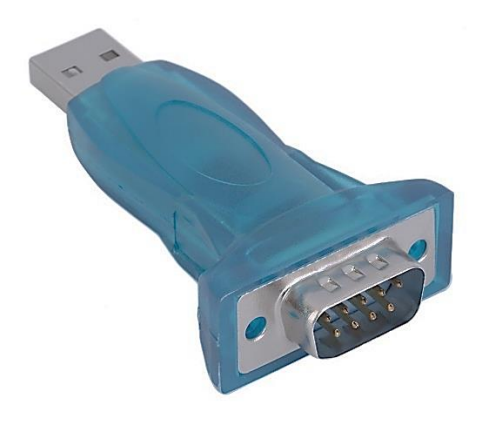

Рисунок Б.5 – Адаптер USB  $\rightarrow$  RS-232